# **VMware Monitors**

# **Overview**

The VMware service monitors allow you to monitor and alert based on the performance and status your virtual resources. These monitors can watch for threshold violations with computing resources for VMs, ESX servers, and changes in power states.

Most of these service monitors use VMware vCenter-collected metrics that are made available to up.time through vSync. These VMware vCentermonitored components, combined with more granular agent-based server monitoring, provide you with choice between breadth and depth.

## vSphere Performance Monitors

The vSphere performance monitors allow you to monitor and alert on specific VMware vSphere components: datacenters, clusters, resource pools, and vApps.

The metrics collected through VMware vCenter servers can be used by up.time through vSync, and subsequently be used to trigger up.time 's own alerts and actions, allowing you to integrate both your vSphere-managed and non-virtual resources.

These performance monitors can answer questions such as the following:

- Is the CPU usage of VMs in a vApp, resource pool, cluster, or datacenter passing an acceptable level?
- Is the memory consumed by VMs in a vApp, resource pool, cluster, or datacenter passing an acceptable level?
- Is the number of ESX servers that are a part of the cluster or datacenter exceeding an acceptable number and threatening performance?

#### **Datacenter and Cluster Performance**

The Datacenter Performance and Cluster Performance monitors can trigger alerts on metrics collected through vSync.

<span id="page-0-0"></span>Datacenter Performance and Cluster Performance Monitor Metrics

The following VMware vSphere metric types for datacenter or cluster performance can be used to configure thresholds in up.time :

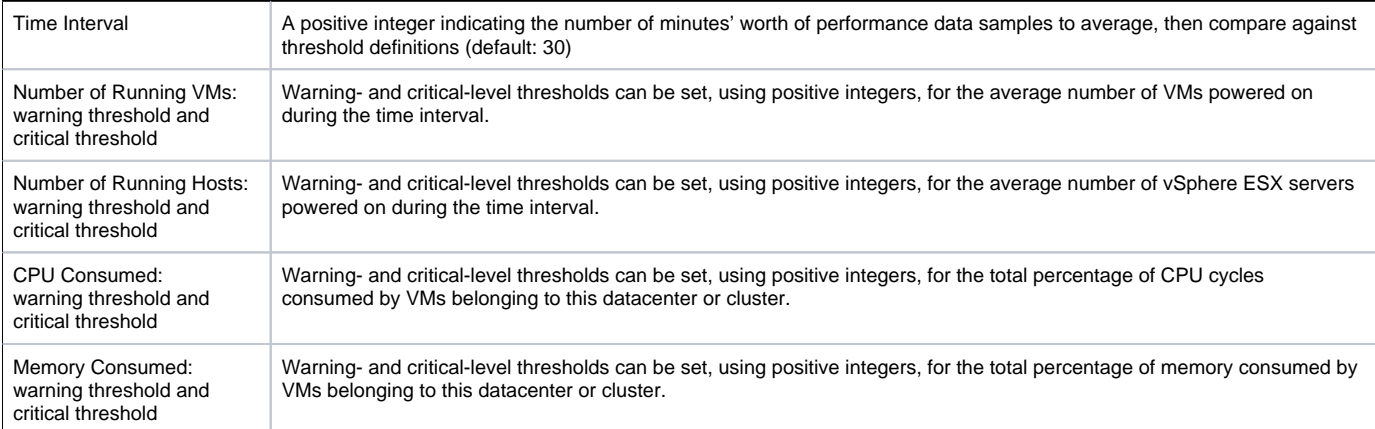

#### Configuring Datacenter Performance or Cluster Performance Monitors

To configure a Datacenter Performance or Cluster Performance monitor, do the following:

- 1. Select the monitor from the Add Service Monitor window, in the VMware Monitors section.
- 2. Click Continue to begin configuring the service monitor.
- 3. Complete the monitor information fields.
	- See [Monitor Identification](https://docs.uptimesoftware.com/display/UT71/Using+Service+Monitors#UsingServiceMonitors-MonitorIdentification) for more information on configuring service monitor information fields.
- 4. In the Cluster Performance Settings section, configure the monitor's warning- and critical-level threshold values:
	- Time Interval
	- Number of Running VMs
	- Number of Running Hosts
	- CPU Consumed
	- Memory Consumed
		- For more information on these metrics, see [Datacenter Performance and Cluster Performance Monitor Metrics.](#page-0-0)

For more information about setting thresholds and response time, see [Configuring Warning and Critical Thresholds.](https://docs.uptimesoftware.com/display/UT71/Using+Service+Monitors#UsingServiceMonitors-ConfiguringWarningandCriticalThresholds)

- 5. Complete the following settings:
	- **Timing Settings (see [Adding Monitor Timing Settings Information](https://docs.uptimesoftware.com/display/UT71/Using+Service+Monitors#UsingServiceMonitors-AddingMonitorTimingSettingsInformation) for more information)**
	- Alert Settings (see [Monitor Alert Settings](https://docs.uptimesoftware.com/display/UT71/Using+Service+Monitors#UsingServiceMonitors-MonitorAlertSettings) for more information)
	- Monitoring Period settings (see [Monitor Timing Settings](https://docs.uptimesoftware.com/display/UT71/Using+Service+Monitors#UsingServiceMonitors-MonitorTimingSettings) for more information)
	- Alert Profile settings (see [Alert Profiles](https://docs.uptimesoftware.com/display/UT71/Alerts+and+Actions#AlertsandActions-AlertProfiles) for more information)
	- Action Profile settings (see [Action Profiles](https://docs.uptimesoftware.com/display/UT71/Alerts+and+Actions#AlertsandActions-ActionProfiles) for more information)

6. Click Finish.

## **Resource Pool and vApp Performance**

The Resource Pool Performance and vApp Performance monitors can trigger alerts on metrics collected through vSync.

<span id="page-1-0"></span>Resource Pool Performance and vApp Performance Monitor Metrics

The following VMware vSphere metric types for resource pool and vApp performance can be used to configure thresholds in up.time :

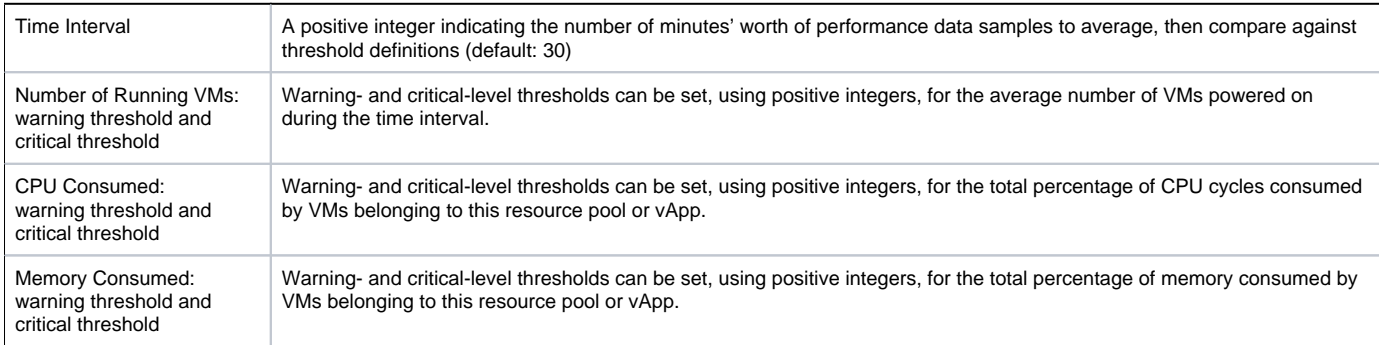

#### Configuring Resource Pool Performance or vApp Performance Monitors

To configure a Resource Pool Performance or vApp Performance monitor, do the following:

- 1. Select the monitor from the Add Service Monitor window, in the VMware Monitors section.
- 2. Click Continue to begin configuring the service monitor.
- 3. Complete the monitor information fields.
	- See [Monitor Identification](https://docs.uptimesoftware.com/display/UT71/Using+Service+Monitors#UsingServiceMonitors-MonitorIdentification) for more information on configuring service monitor information fields.
- 4. In the Resource Pool Performance Settings section, configure the monitor's warning- and critical-level threshold values:
	- Time Interval
	- Number of Running VMs
	- CPU Consumed
	- Memory Consumed

For more information on these metrics, see [Resource Pool Performance and vApp Performance Monitor Metrics](#page-1-0). For more information about setting thresholds and response time, see [Configuring Warning and Critical Thresholds.](https://docs.uptimesoftware.com/display/UT71/Using+Service+Monitors#UsingServiceMonitors-ConfiguringWarningandCriticalThresholds)

- 5. Complete the following settings:
	- Timing Settings (see [Adding Monitor Timing Settings Information](https://docs.uptimesoftware.com/display/UT71/Using+Service+Monitors#UsingServiceMonitors-AddingMonitorTimingSettingsInformation) for more information)
	- Alert Settings (see [Monitor Alert Settings](https://docs.uptimesoftware.com/display/UT71/Using+Service+Monitors#UsingServiceMonitors-MonitorAlertSettings) for more information)
	- Monitoring Period settings (see [Monitor Timing Settings](https://docs.uptimesoftware.com/display/UT71/Using+Service+Monitors#UsingServiceMonitors-MonitorTimingSettings) for more information)
	- Alert Profile settings (see [Alert Profiles](https://docs.uptimesoftware.com/display/UT71/Alerts+and+Actions#AlertsandActions-AlertProfiles) for more information)
	- Action Profile settings (see [Action Profiles](https://docs.uptimesoftware.com/display/UT71/Alerts+and+Actions#AlertsandActions-ActionProfiles) for more information)
- 6. Click Finish.

# ESX Server Monitors

ESX Server monitors focus on the ESX server host, as a physical computing resource, for monitoring and alerting.

There are currently three ESX-related monitors: ESX (Advanced Metrics), a monitor that uses an up.time agent on the ESX server; the vSphere ESX Server Performance monitor, which uses metrics transferred to up.time using vSync, and the legacy ESX Workload monitor, which is a legacy monitor that can no longer be added to up.time.

The metrics collected for these ESX server monitors can be used to trigger up.time alerts and actions. These performance monitors can answer questions such as the following:

- Are CPU or memory usage on the host too high?
- Are network and disk I/O usage or latency within acceptable limits?
- Are disk and network error rates too high?
- Are memory ballooning targets being exceeded?

### **vSphere ESX Server Performance**

The vSphere ESX Server Performance monitor allows you to alert based on performance checks on ESX server Elements managed by VMware vSphere, but monitored in up.time via vSync.

<span id="page-1-1"></span>vSphere ESX Server Performance Monitor Metrics

The following vSphere metric types for ESX server performance can be used to configure thresholds in up.time :

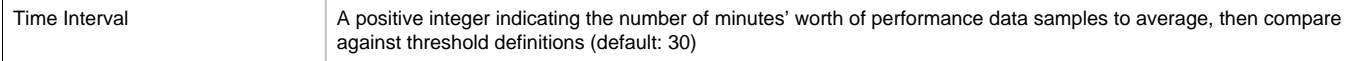

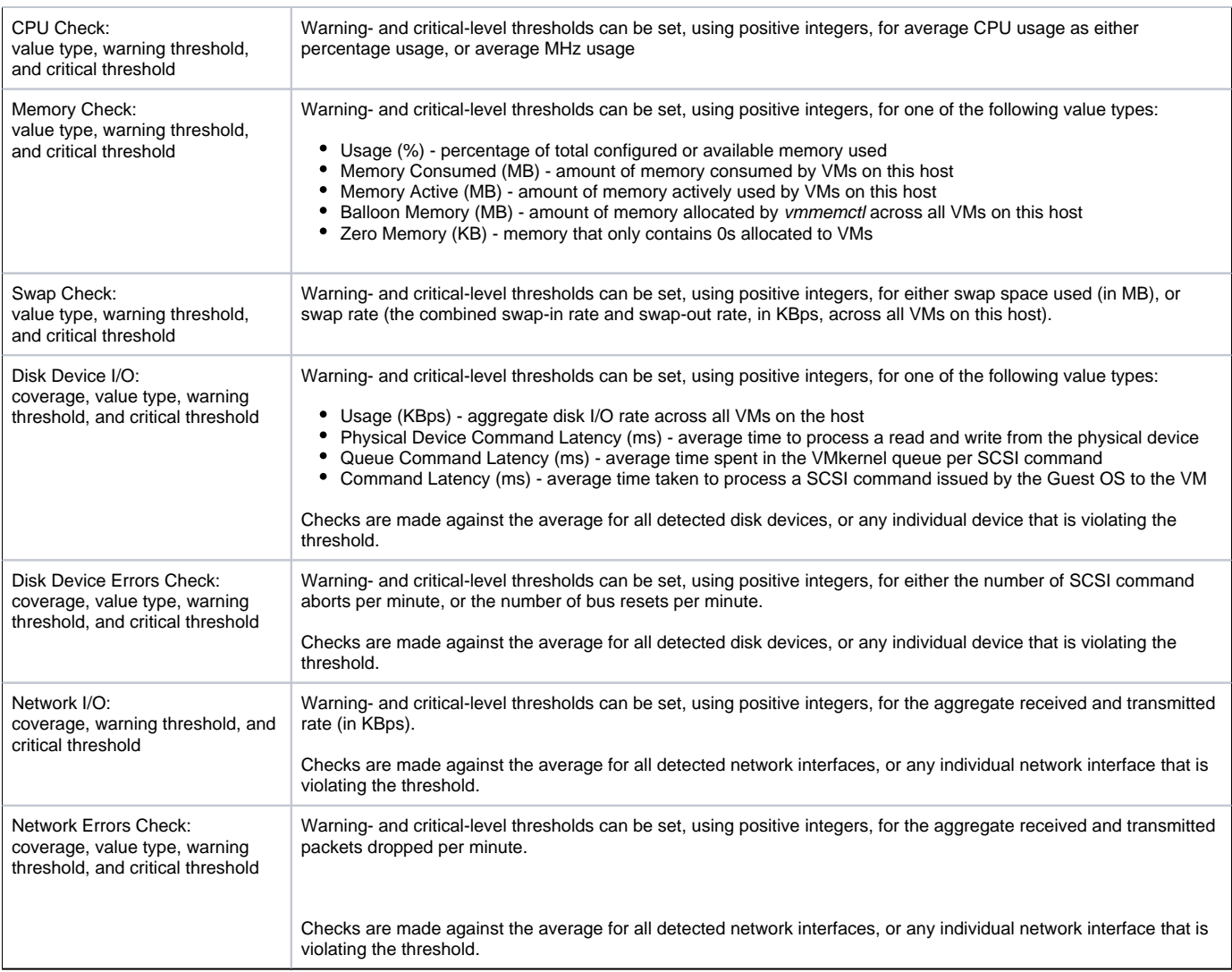

Configuring vSphere ESX Server Performance Monitors

To configure a vSphere ESX Server Performance monitor, do the following:

- 1. Select the monitor from the Add Service Monitor window, in the VMware Monitors section.
- 2. Click Continue to begin configuring the service monitor.
- 3. Complete the monitor information fields.

See [Monitor Identification](https://docs.uptimesoftware.com/display/UT71/Using+Service+Monitors#UsingServiceMonitors-MonitorIdentification) for more information on configuring service monitor information fields.

When selecting an Element associated with this service monitor, only ESX servers monitored in up.time via vSync will appear in the Sin O) gle System list

- 4. In the vSphere ESX Server Performance Settings section, in the Time Interval sub-section, enter the number of minutes' worth of time samples that will be used to compare thresholds.
- 5. For the following metric categories, select the metric unit of measurement, then configure the monitor's warning- or critical-level threshold values: CPU Usage
	- Memory
	- Swap
	- Disk Device I/O
	- Disk Errors
	- Network I/O
	- Network Errors

For more information on these metrics, see [vSphere ESX Server Performance Monitor Metrics.](#page-1-1)

- For more information about setting thresholds, see [Configuring Warning and Critical Thresholds.](https://docs.uptimesoftware.com/display/UT71/Using+Service+Monitors#UsingServiceMonitors-ConfiguringWarningandCriticalThresholds)
- 6. Complete the following settings:
	- Timing Settings (see [Adding Monitor Timing Settings Information](https://docs.uptimesoftware.com/display/UT71/Using+Service+Monitors#UsingServiceMonitors-AddingMonitorTimingSettingsInformation) for more information)
	- Alert Settings (see [Monitor Alert Settings](https://docs.uptimesoftware.com/display/UT71/Using+Service+Monitors#UsingServiceMonitors-MonitorAlertSettings) for more information)
	- Monitoring Period settings (see [Monitor Timing Settings](https://docs.uptimesoftware.com/display/UT71/Using+Service+Monitors#UsingServiceMonitors-MonitorTimingSettings) for more information)
	- Alert Profile settings (see [Alert Profiles](https://docs.uptimesoftware.com/display/UT71/Alerts+and+Actions#AlertsandActions-AlertProfiles) for more information)
	- Action Profile settings (see [Action Profiles](https://docs.uptimesoftware.com/display/UT71/Alerts+and+Actions#AlertsandActions-ActionProfiles) for more information)
- 7. Click Finish.

# **ESX (Advanced Metrics)**

The ESX (Advanced Metrics) monitor offers greater visibility into your ESX environment by expanding on the high level usage metrics for a virtual machine' s CPU, memory, and disk activity.

<span id="page-3-0"></span>ESX Advanced Metrics Monitor Metrics

The following ESX server metrics can be used to configure thresholds:

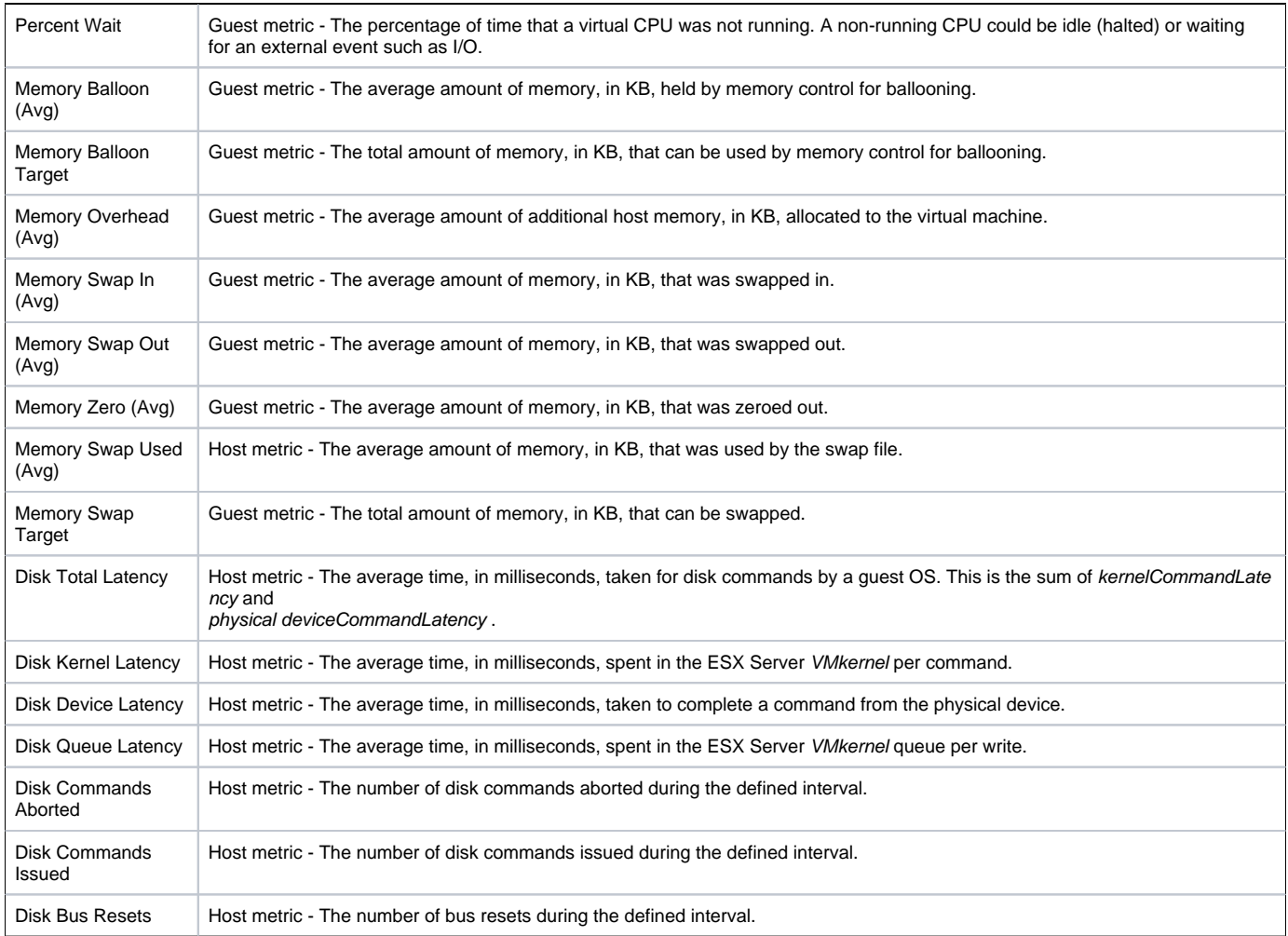

Configuring ESX (Advanced Metrics) Monitors

To configure an ESX (Advanced Metrics) monitor, do the following:

- 1. Select the monitor from the Add Service Monitor window, in the VMware Monitors section.
- 2. Click Continue to begin configuring the service monitor.
- 3. Complete the monitor information fields.
	- See [Monitor Identification](https://docs.uptimesoftware.com/display/UT71/Using+Service+Monitors#UsingServiceMonitors-MonitorIdentification) for more information on configuring service monitor information fields.
- 4. In the ESX (Advanced Metrics) Settings section, configure the monitor's warning- and critical-level alerting thresholds by completing the following fields:
	- Percent Wait
	- Memory Balloon
	- Memory Balloon Target
	- Memory Overhead
	- Memory Swap In
	- Memory Swap Out
	- Memory Zero
	- Memory Swap Used
	- Memory Swap Target
	- Disk Total Latency
	- Disk Kernel Latency
	- Disk Device Latency
	- Disk Queue Latency
	- Disk Commands Aborted Disk Commands Issued
	- Disk Bus Resets
- Response time
- For more information on these metrics, see [ESX Advanced Metrics Monitor Metrics](#page-3-0).
- For more information about setting thresholds and response time, see [Configuring Warning and Critical Thresholds.](https://docs.uptimesoftware.com/display/UT71/Using+Service+Monitors#UsingServiceMonitors-ConfiguringWarningandCriticalThresholds)
- 5. Complete the following settings:
	- Timing Settings (see [Adding Monitor Timing Settings Information](https://docs.uptimesoftware.com/display/UT71/Using+Service+Monitors#UsingServiceMonitors-AddingMonitorTimingSettingsInformation) for more information)
	- Alert Settings (see [Monitor Alert Settings](https://docs.uptimesoftware.com/display/UT71/Using+Service+Monitors#UsingServiceMonitors-MonitorAlertSettings) for more information)
	- Monitoring Period settings (see [Monitor Timing Settings](https://docs.uptimesoftware.com/display/UT71/Using+Service+Monitors#UsingServiceMonitors-MonitorTimingSettings) for more information)
	- Alert Profile settings (see [Alert Profiles](https://docs.uptimesoftware.com/display/UT71/Alerts+and+Actions#AlertsandActions-AlertProfiles) for more information)
	- Action Profile settings (see [Action Profiles](https://docs.uptimesoftware.com/display/UT71/Alerts+and+Actions#AlertsandActions-ActionProfiles) for more information)
- 6. Click Finish.

#### **ESX Workload**

The ESX Workload monitor collects a set of metrics from all of the instances that are running on an ESX v3 or v4 server over a specified time period. This monitor is a legacy monitor that cannot be added to your up.time configuration as a new service monitor. It exists in upgraded configurations that included it.

The monitor the compares the highest values returned by the instances and then compares them to the thresholds that you set. If the values exceed the thresholds, up.time issues an alert. The monitor does not pinpoint the specific instance(s) that have exceeded the defined thresholds.

For example, you are monitoring an ESX server that is running three instances. You configured the ESX Workload monitor to collect data samples every 10 minutes, and to issue a warning when memory usage exceeds 300 MB. The three instances are using the following amounts of memory: 110 MB, 227 MB, and 315 MB. The ESX Workload monitor focuses on the value of 315 MB and, since it exceeds the warning threshold, issues an alert.

<span id="page-4-0"></span>ESX Workload Monitor Metrics

The following metrics are used by the ESX Workload monitor:

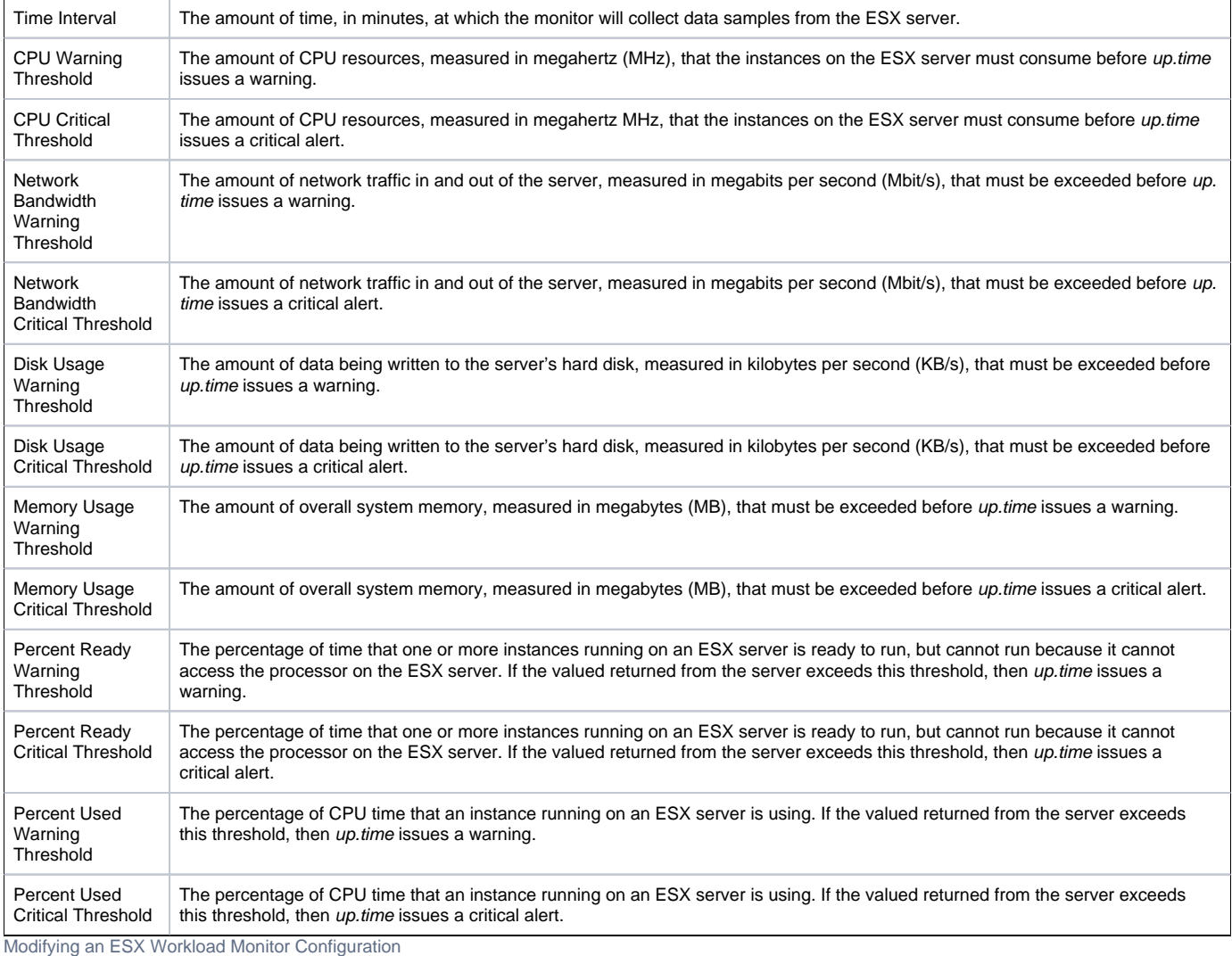

To modify the configuration of a legacy ESX Workload monitor, do the following:

1. If required, change the monitor information fields. See [Monitor Identification](https://docs.uptimesoftware.com/display/UT71/Using+Service+Monitors#UsingServiceMonitors-MonitorIdentification) for more information.

- 2. In the ESX Workload Settings section, modify any of the monitor's existing warning- or critical-level threshold values:
	- Time Interval
		- CPU Usage
		- Network Bandwidth Usage
		- Disk Usage
		- Memory Usage
		- Percent Ready
		- Percent Used
			- For more information on these metrics, see [ESX Workload Monitor Metrics](#page-4-0).
	- For more information about setting thresholds, see [Configuring Warning and Critical Thresholds.](https://docs.uptimesoftware.com/display/UT71/Using+Service+Monitors#UsingServiceMonitors-ConfiguringWarningandCriticalThresholds)
- 3. Complete the following settings:
	- Timing Settings (see [Adding Monitor Timing Settings Information](https://docs.uptimesoftware.com/display/UT71/Using+Service+Monitors#UsingServiceMonitors-AddingMonitorTimingSettingsInformation) for more information)
	- Alert Settings (see [Monitor Alert Settings](https://docs.uptimesoftware.com/display/UT71/Using+Service+Monitors#UsingServiceMonitors-MonitorAlertSettings) for more information)
	- Monitoring Period settings (see [Monitor Timing Settings](https://docs.uptimesoftware.com/display/UT71/Using+Service+Monitors#UsingServiceMonitors-MonitorTimingSettings) for more information)
	- Alert Profile settings (see [Alert Profiles](https://docs.uptimesoftware.com/display/UT71/Alerts+and+Actions#AlertsandActions-AlertProfiles) for more information)
	- Action Profile settings (see [Action Profiles](https://docs.uptimesoftware.com/display/UT71/Alerts+and+Actions#AlertsandActions-ActionProfiles) for more information)
- 4. Click Finish.

# <span id="page-5-1"></span>Power State Monitors

The power state monitors help you manage both available computing resources within your clusters, resource pools, and other logical divisions in your vSphere-managed infrastructure, as well as power consumption in your physical datacenters. Power state changes to your hosts, and the VMs running on them, can be alerted and acted on.

The power state monitors can answer questions such as the following:

- Has a mission-critical VM been powered off?
- Did a routine maintenance procedure start and complete properly?
- Are enough expected VMs powering down during the weekend, indicating vSphere's Distributed Power Management is functioning correctly?

#### **ESX Server Power State**

The ESX Server Power State monitor watches for changes to the power states of an ESX server that is managed by VMware vSphere, and can run alert or action profiles based on the change.

<span id="page-5-0"></span>ESX Server Power State Monitor Status Types

In *up.time* , vSphere hosts will be in one of the following states:

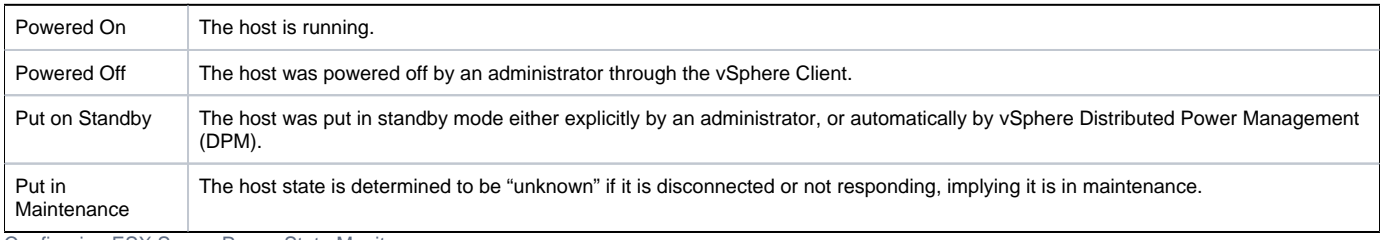

Configuring ESX Server Power State Monitors

To configure an ESX Server Power State monitor, do the following:

- 1. Select the monitor from the Add Service Monitor window, in the VMware Monitors section.
- 2. Click Continue to begin configuring the service monitor.
- 3. Complete the monitor information fields.

See [Monitor Identification](https://docs.uptimesoftware.com/display/UT71/Using+Service+Monitors#UsingServiceMonitors-MonitorIdentification) for more information on configuring service monitor information fields. For more information on these power states, see [ESX Server Power State Monitor Status Types](#page-5-0).

When selecting an Element associated with this service monitor, only ESX servers monitored in up.time via vSync will appear in the Sin (i) gle System list.

4. In the main *ESX Server Power State Settings* section, in the Powered On sub-section, do the following:

- In the Set Status to drop-down box, indicate what the monitor's up.time state will be when the ESX server's state is Powered On. From the list, select which (if any) Alert Profiles are triggered when the host enters a powered-on state.
- From the list select which (if any) Action Profiles will be triggered when the host enters a powered-on state.
- 5. In the Powered Off sub-section, do the following:
	- In the Set Status to drop-down box, indicate what the monitor's up.time state will be when the ESX server's state is Powered Off. From the list, select which (if any) Alert Profiles are triggered when the host enters a powered-off state.
		- From the list select which (if any) Action Profiles will be triggered when the host enters a powered-off state.
- 6. In the Put on Standby sub-section, do the following:
	- In the Set Status to drop-down box, indicate what the monitor's up.time state will be when the ESX server's state is Standby.
	- From the list, select which (if any) Alert Profiles are triggered when the host enters a standby state.
	- From the list select which (if any) Action Profiles will be triggered when the host enters a standby state.
- 7. In the Put in Maintenance sub-section, do the following:
	- In the Set Status to drop-down box, indicate what the monitor's up.time state will be when the ESX server's state is Unknown.
	- From the list, select which (if any) Alert Profiles are triggered when the host enters an unknown state.
	- From the list select which (if any) Action Profiles will be triggered when the host enters an unknown state.
- 8. Complete the following settings:
	- Timing Settings (see [Adding Monitor Timing Settings Information](https://docs.uptimesoftware.com/display/UT71/Using+Service+Monitors#UsingServiceMonitors-AddingMonitorTimingSettingsInformation) for more information)
	- Monitoring Period settings (see [Monitor Timing Settings](https://docs.uptimesoftware.com/display/UT71/Using+Service+Monitors#UsingServiceMonitors-MonitorTimingSettings) for more information)
- 9. Click Finish.

#### **VM Instance Power State**

The VM Instance Power State monitor watches for changes to the power states of a VM running on an ESX server that is managed by vSphere, and can run alert or action profiles based on the change.

See [Power State Monitors](#page-5-1) for more information.

<span id="page-6-0"></span>VM Instance Power State Monitor Status Types

A virtual machine's three basic power states are as follows:

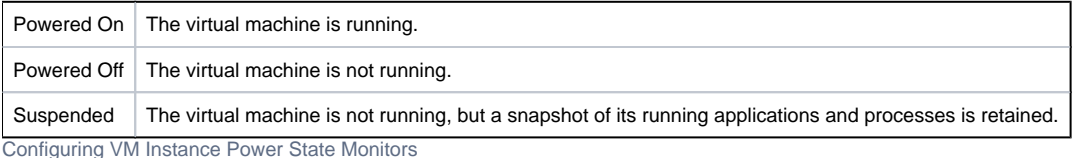

#### To configure a VM Instance Power State monitor, do the following:

- 1. Select the monitor from the Add Service Monitor window, in the VMware Monitors section.
- 2. Click Continue to begin configuring the service monitor.
- 3. Complete the monitor information fields.

See [Monitor Identification](https://docs.uptimesoftware.com/display/UT71/Using+Service+Monitors#UsingServiceMonitors-MonitorIdentification) for more information on configuring service monitor information fields. For more information on these VM power states, see [VM Instance Power State Monitor Status Types](#page-6-0).

When selecting a VM associated with this service monitor, only VMs monitored in up.time via vSync will appear in the Single System (i) list.

4. In the main VM Instance Power State Settings section, in the Powered On sub-section, do the following:

- In the Set Status to drop-down box, indicate what the monitor's up.time state will be when the VM's state is "powered on".
- From the list, select which (if any) Alert Profiles are triggered when the host enters a powered-on state.
- From the list select which (if any) Action Profiles will be triggered when the host enters a powered-on state.
- 5. In the Powered Off sub-section, do the following:
	- . In the Set Status to drop-down box, indicate what the monitor's up.time state will be when the VM's state is "powered off".
	- From the list, select which (if any) Alert Profiles are triggered when the host enters a powered-off state.
	- From the list select which (if any) Action Profiles will be triggered when the host enters a powered-off state.
- 6. In the Suspended sub-section, do the following:
	- In the Set Status to drop-down box, indicate what the monitor's up.time state will be when the VM's state is "suspended".
	- From the list, select which (if any) Alert Profiles are triggered when the host enters a suspended state.
	- From the list select which (if any) Action Profiles will be triggered when the host enters a suspended state.
- 7. Complete the following settings:
	- **Timing Settings (see [Adding Monitor Timing Settings Information](https://docs.uptimesoftware.com/display/UT71/Using+Service+Monitors#UsingServiceMonitors-AddingMonitorTimingSettingsInformation) for more information)**
	- Monitoring Period settings (see [Monitor Timing Settings](https://docs.uptimesoftware.com/display/UT71/Using+Service+Monitors#UsingServiceMonitors-MonitorTimingSettings) for more information)
- 8. Click Finish.